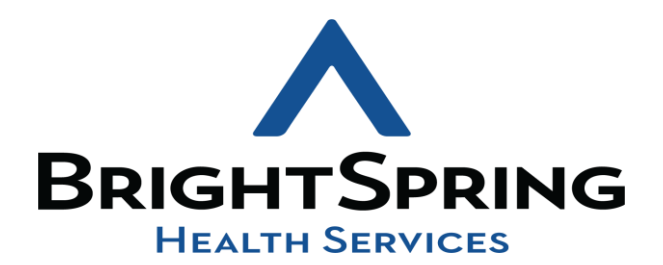

COVID 19 CASE TRACKER

USER GUIDE

THIS DOCUMENT WILL SHOW HOW TO ACCESS AND USE THE COVID 19 CASE TRACKER AS WELL AS SHOW YOU THE DIFFERENT ROLES WITHING THE APP AND THE ACTIONS THAT THE USERS WITH THOSE DIFFERENT ROLES CAN OR CANNOT PERFORM

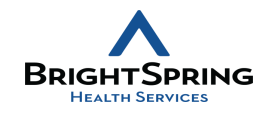

- Click on this link to open the app
- [Covid 19 Case Tracker](https://apps.powerapps.com/play/19f31482-a5c7-49e5-b52b-7e09d05cbb1f?tenantId=594e7026-5983-4253-9dd8-3da6391f79ca&source=portal&screenColor=rgba(0%2C%20176%2C%20240%2C%201))

HOW TO ACCESS THE APP?

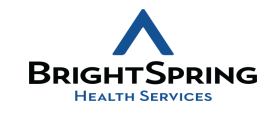

# THE FIRST TIME YOU OPEN THE APP YOU WILL GET THE MAIN SCREEN, IT WILL DISPLAY THE USER NAME AND EMAIL IN THE UPPER RIGHT HAND SIDE OF THE SCREEN

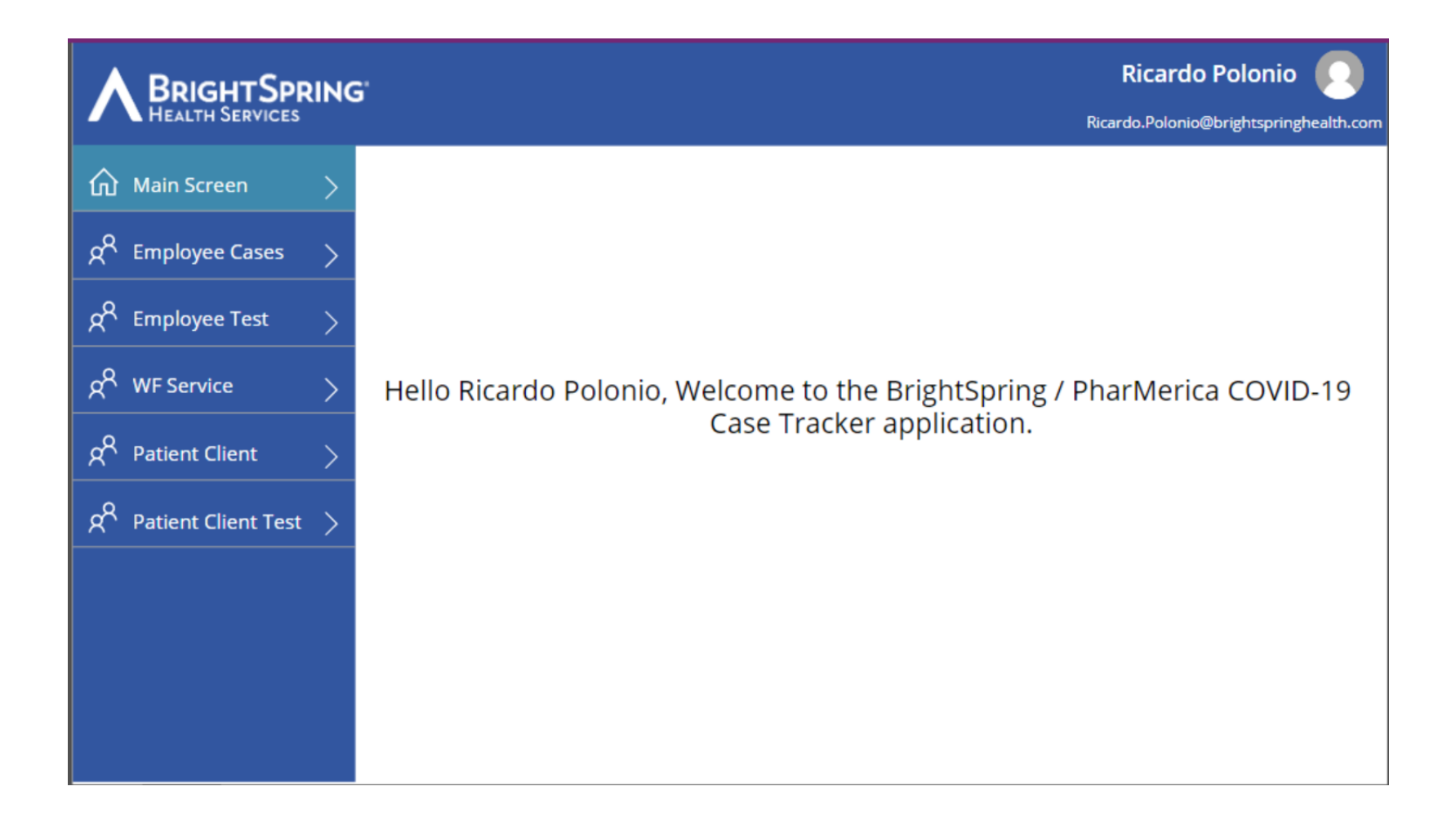

## THERE ARE SEVERAL BUTTONS/ACTIONS THAT ARE SHARED BETWEEN ALL THE SCREENS

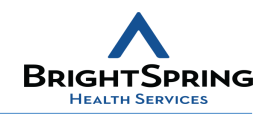

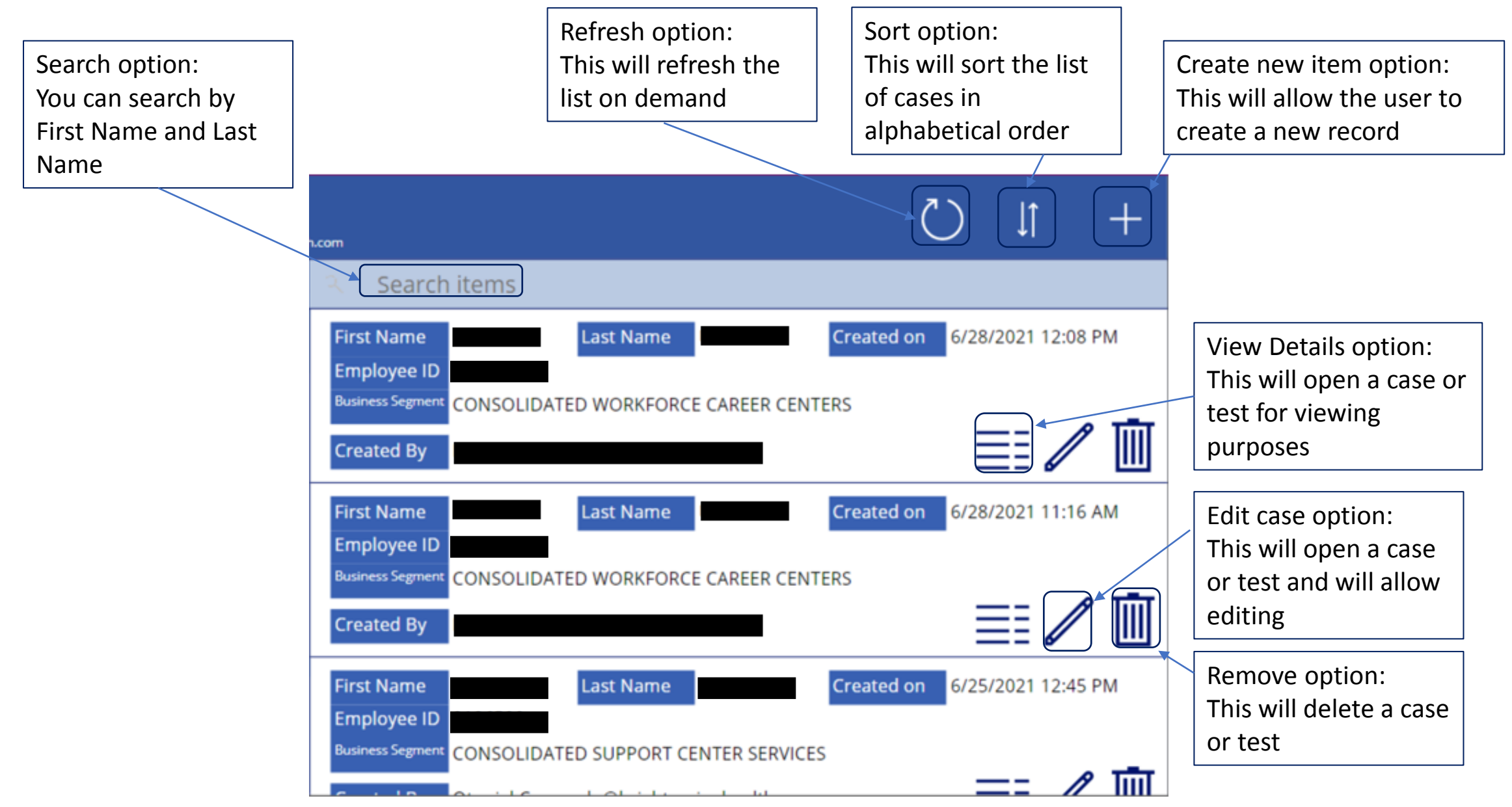

# EMPLOYEE CASES TAB

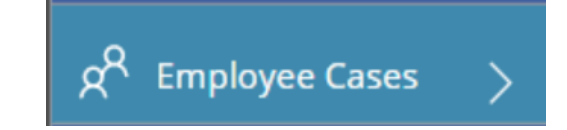

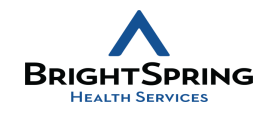

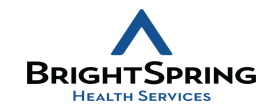

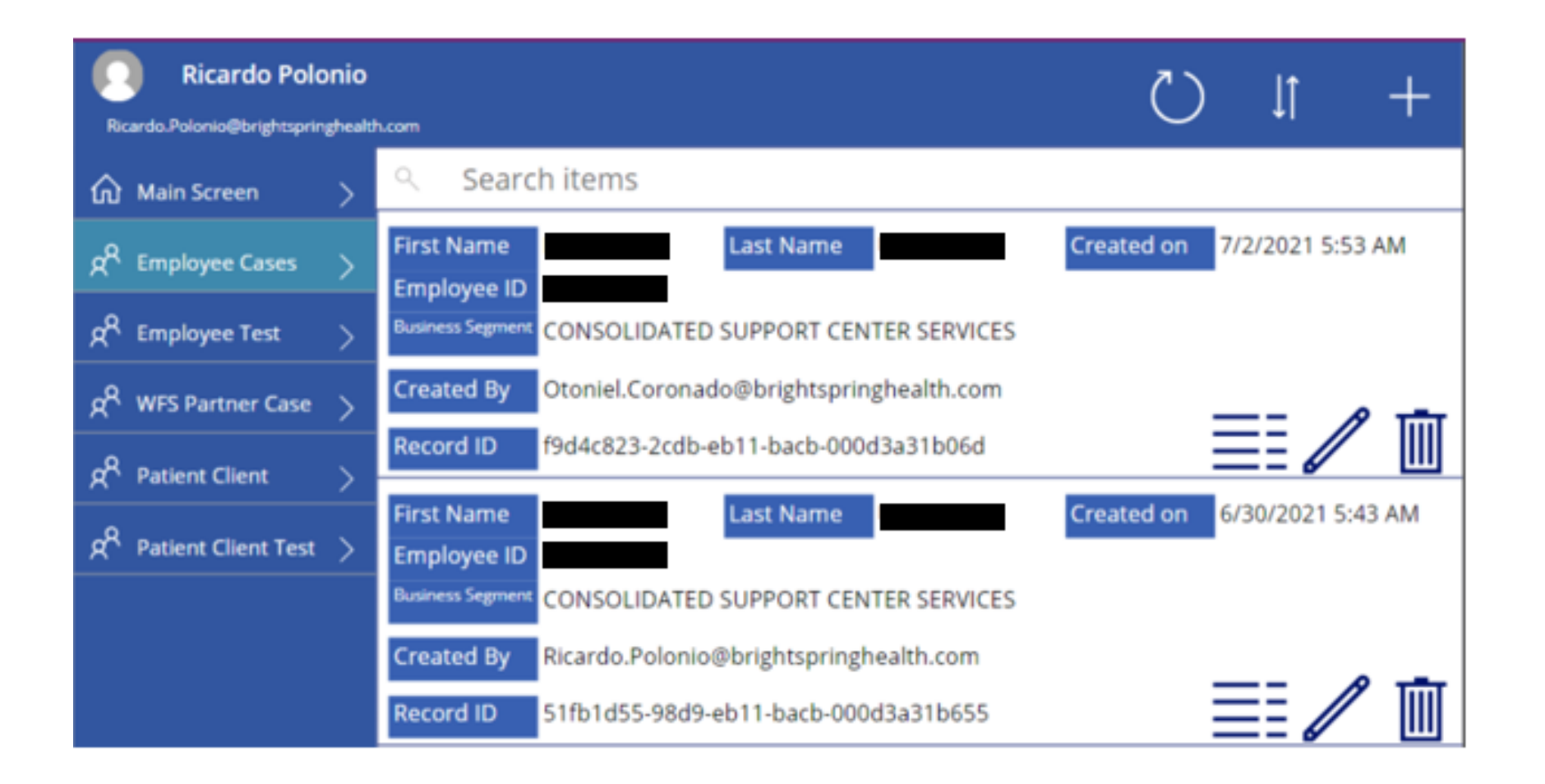

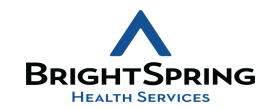

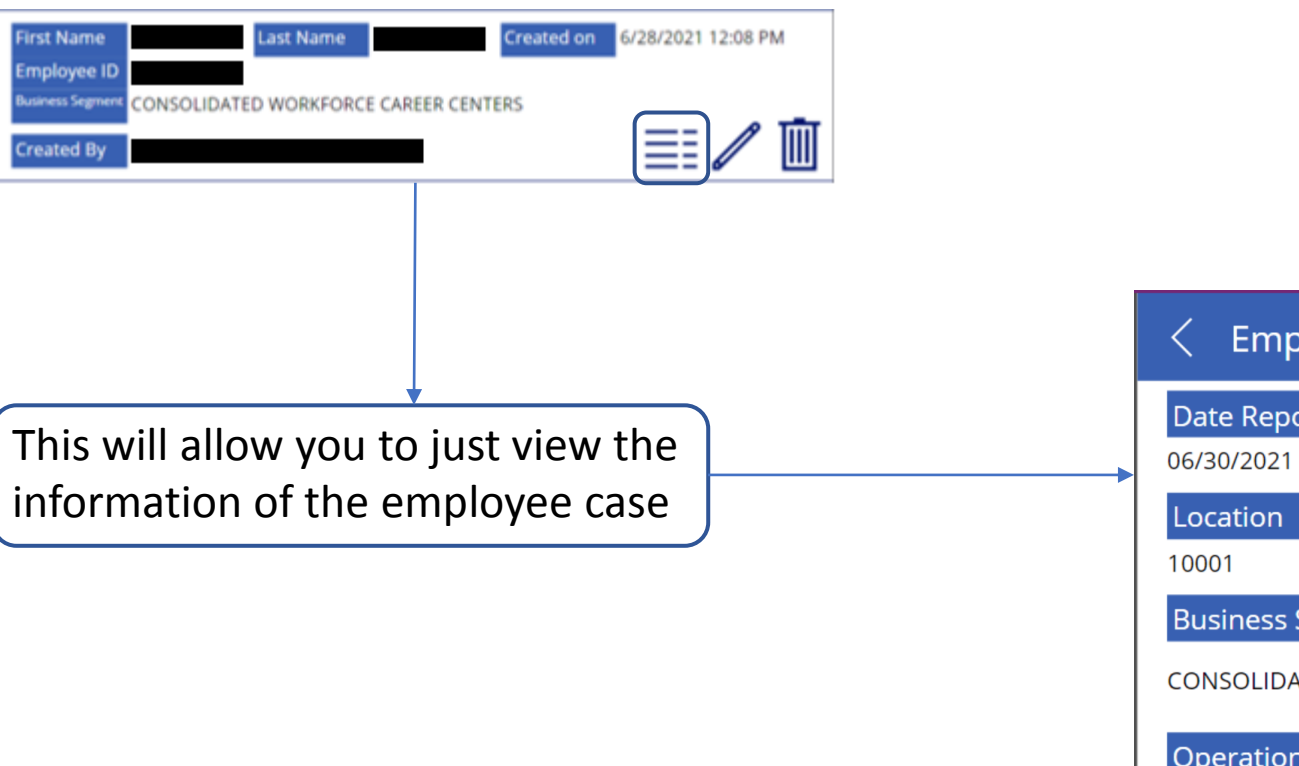

 $\langle$  Employee Cases - Case Details Date Reported **Business Segment CONSOLIDATED SUPPORT CENTER SERVICES** Operation **ED: SUPPORT CENTERS First Name** 

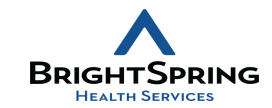

 $\boxplus$ 

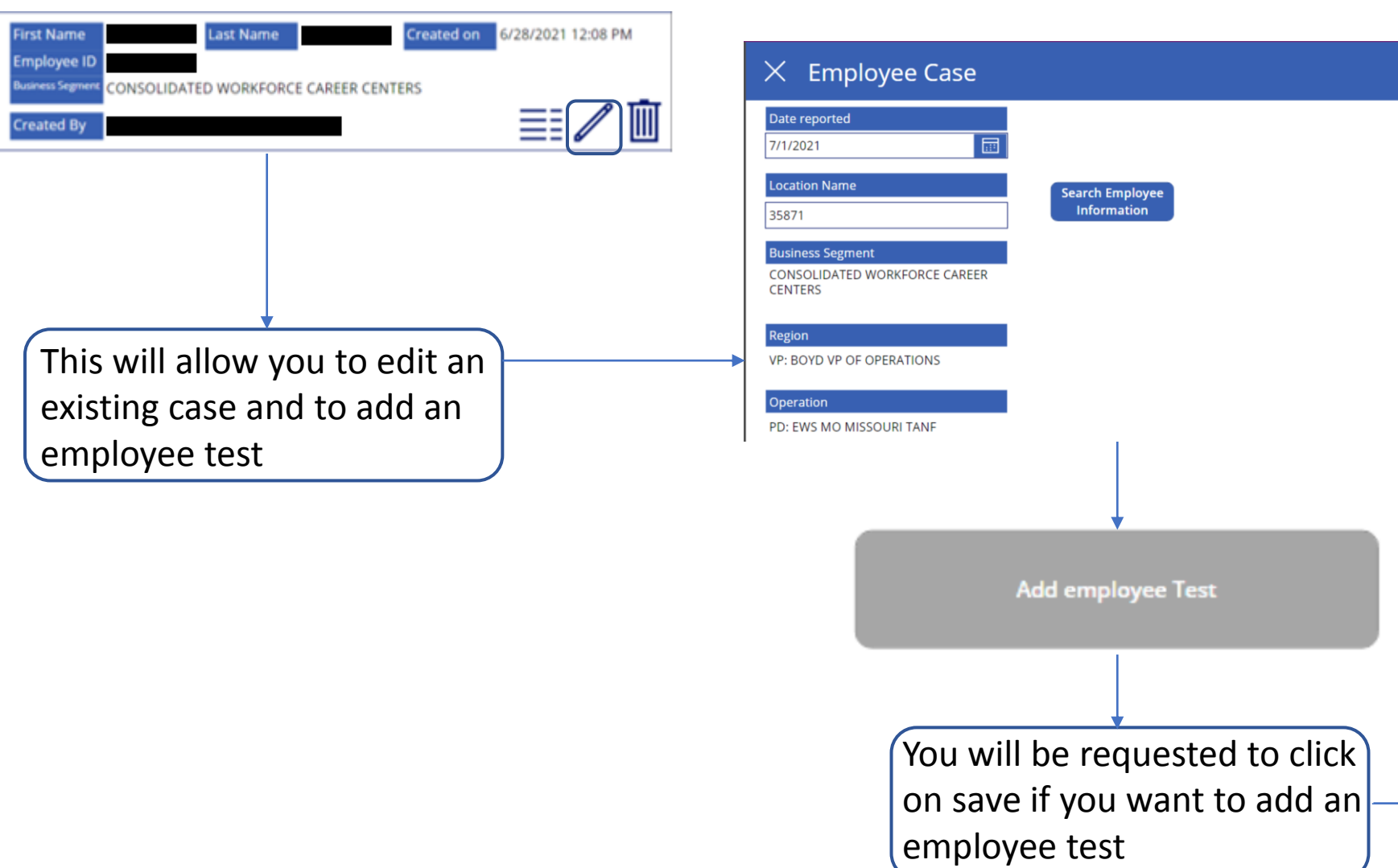

#### CREATE NEW ITEM BUTTON EMPLOYEE CASES TAB

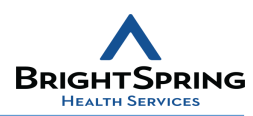

The Quarantine check, if selected will give you a probable end quarantine date based on the date you

entered

**Add employee Test** 

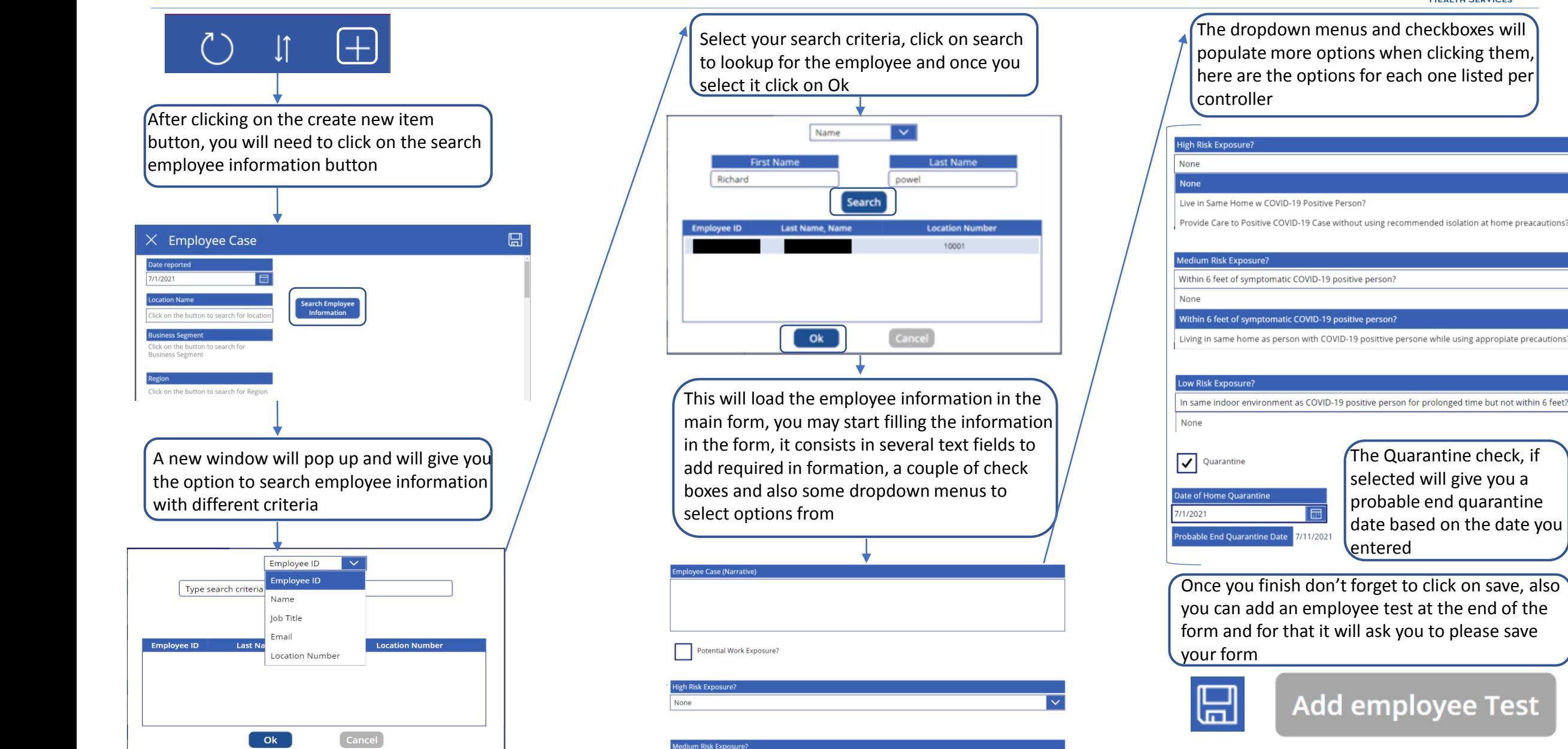

# EMPLOYEE TEST TAB

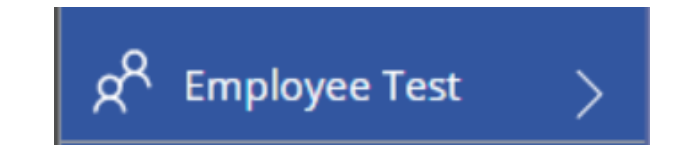

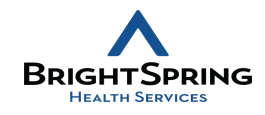

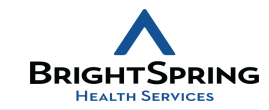

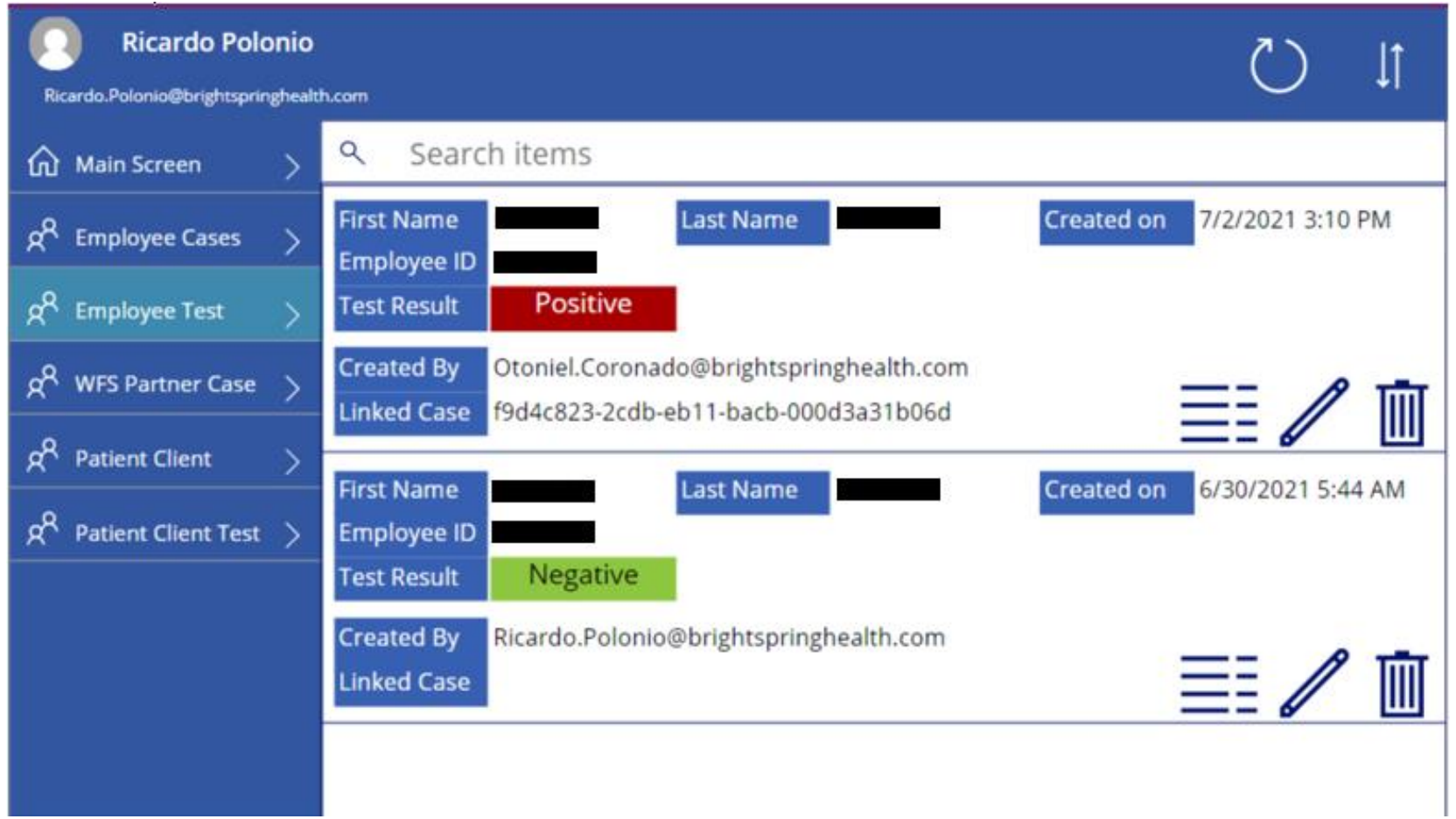

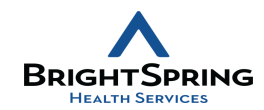

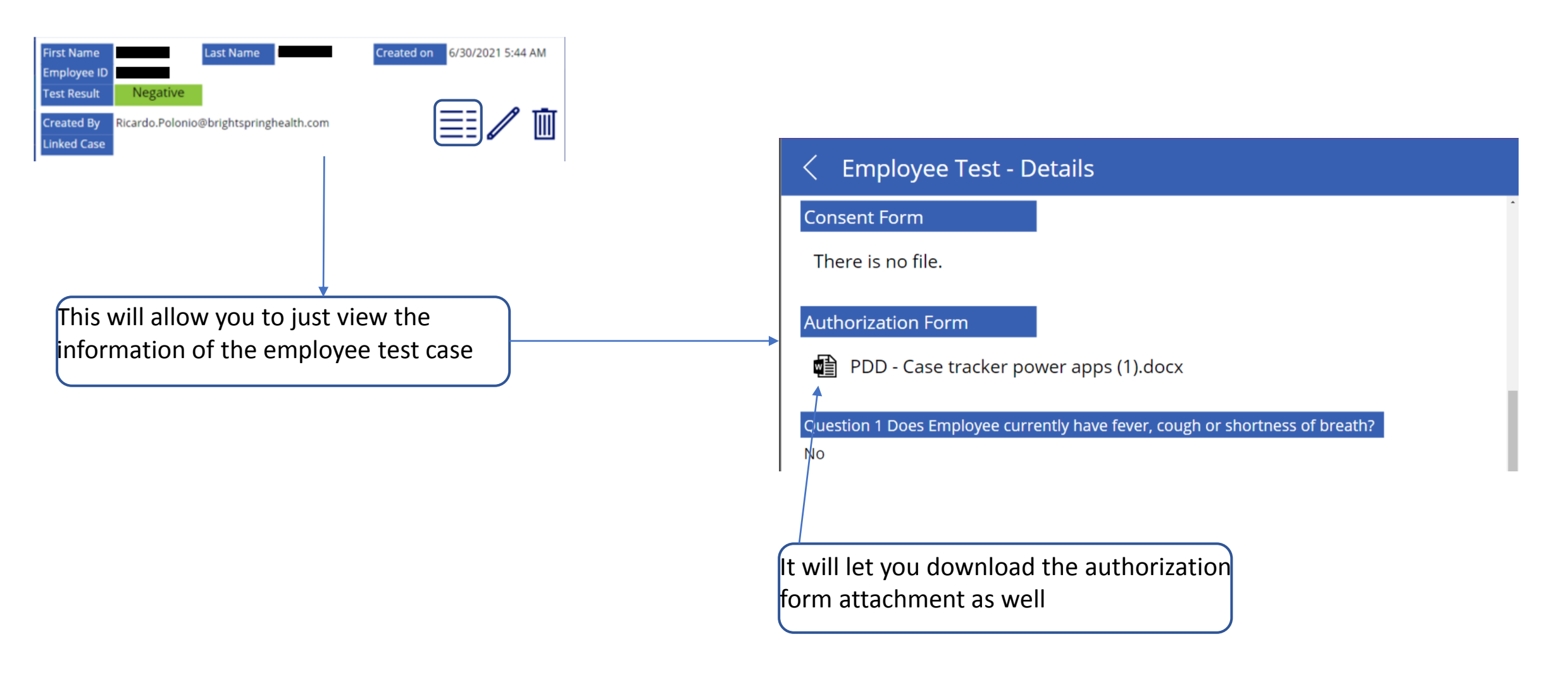

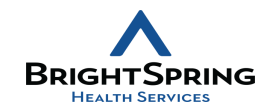

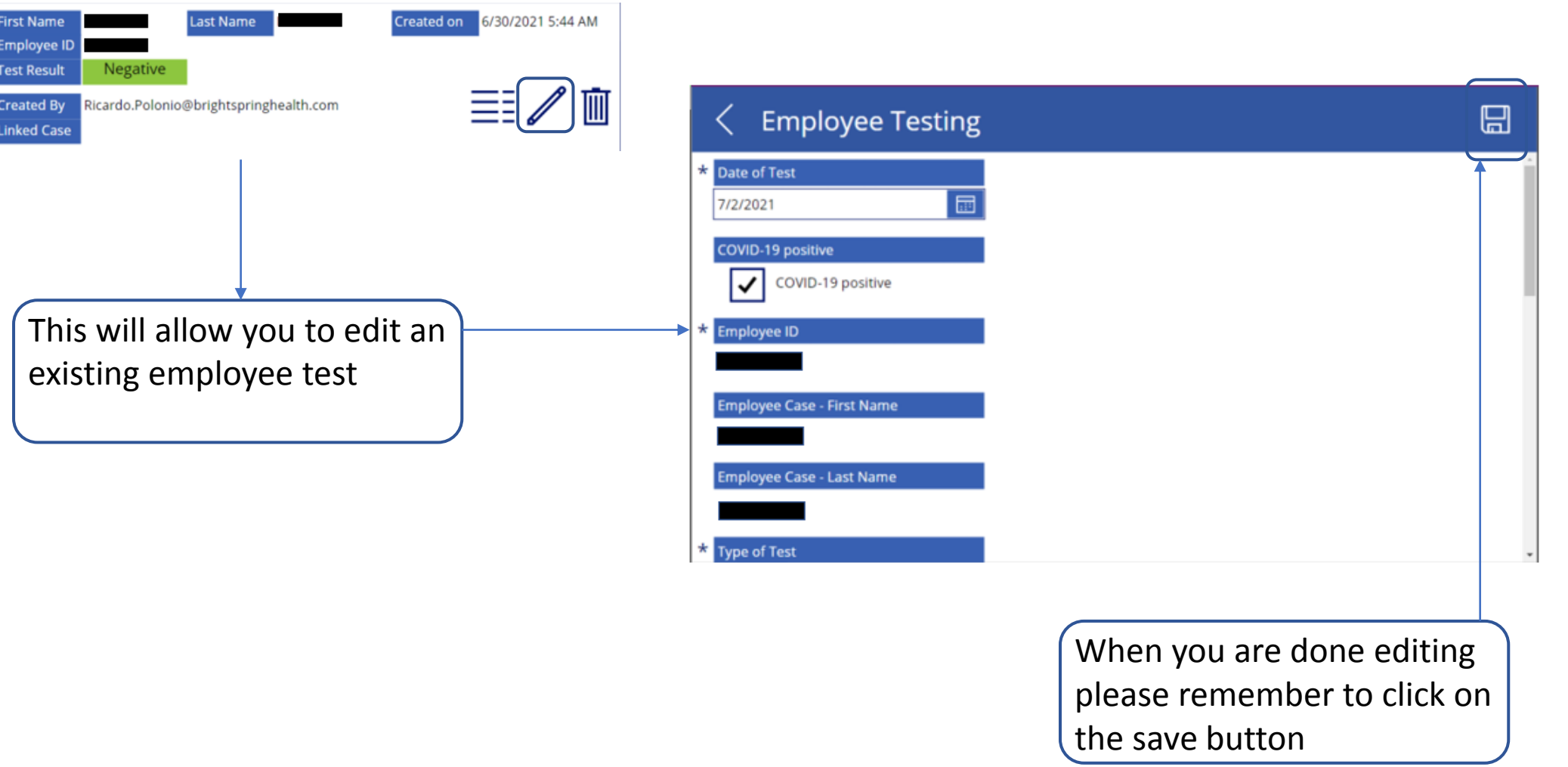

#### CREATE NEW EMPLOYEE TEST

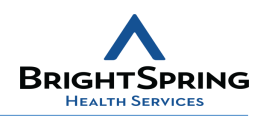

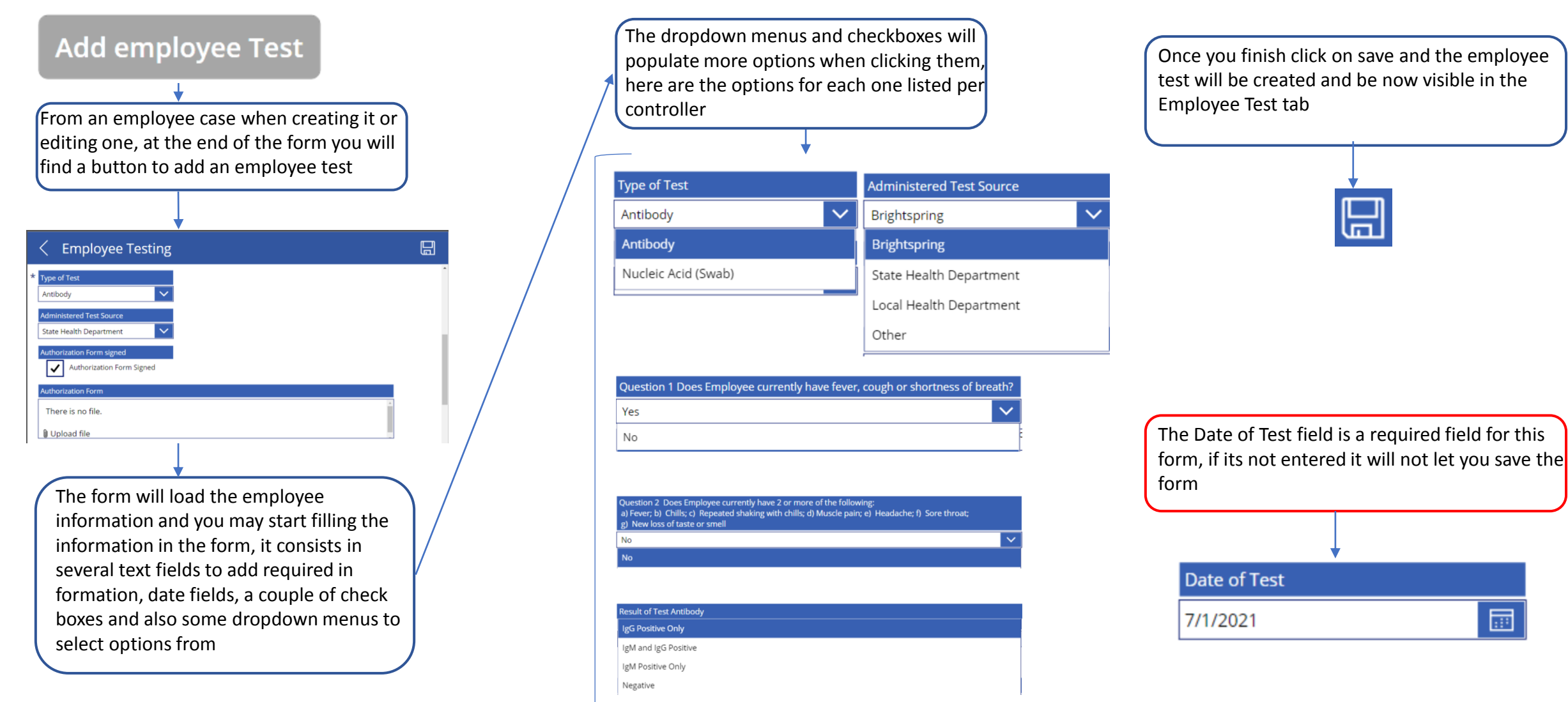

# WFS PARTNER CASE TAB

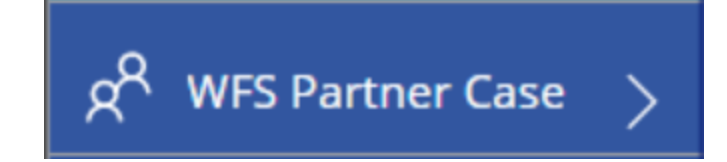

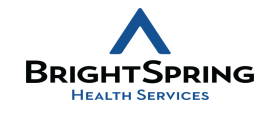

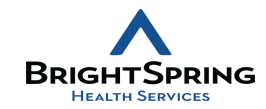

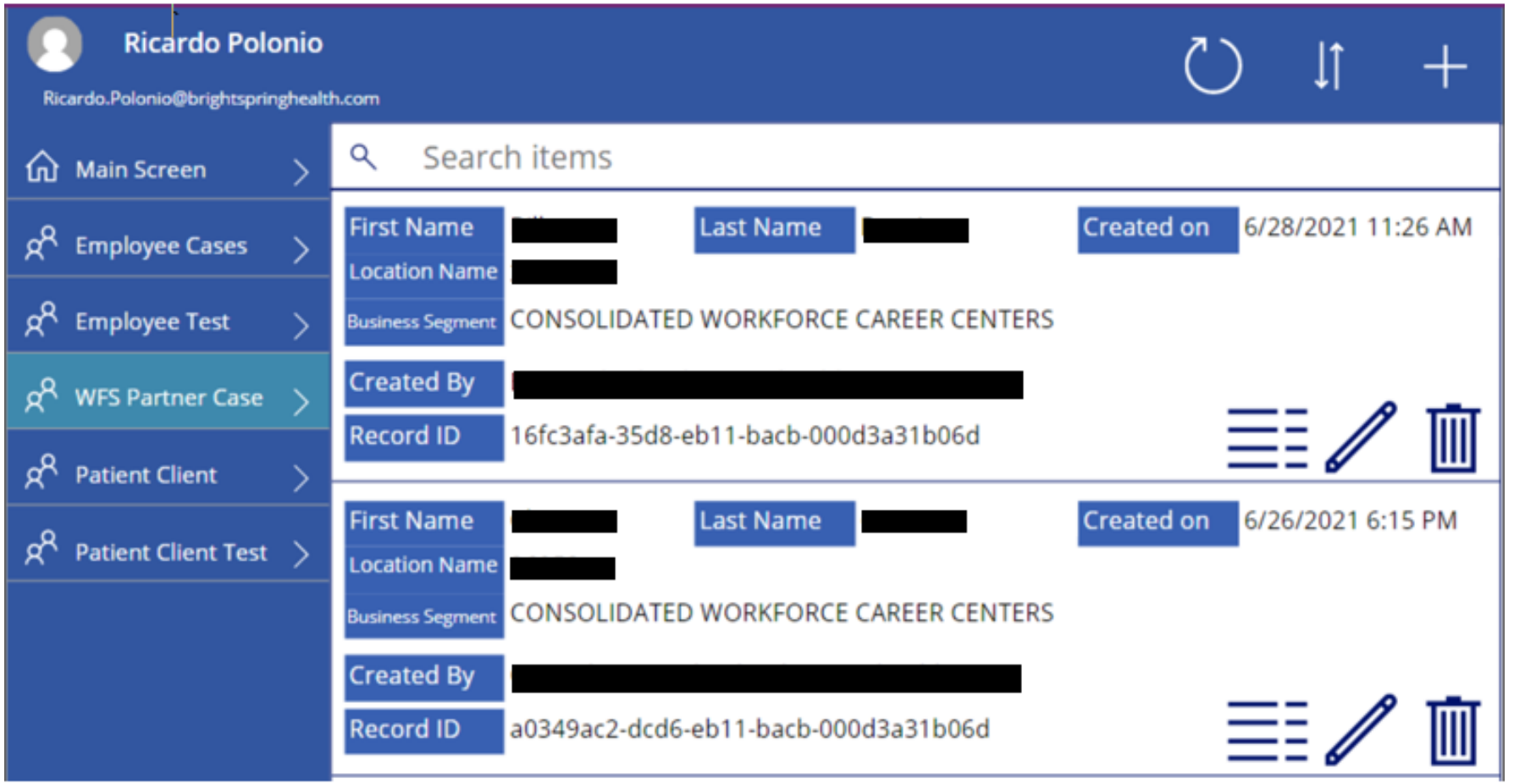

### VIEW DETAILS BUTTON WFS TEST TAB

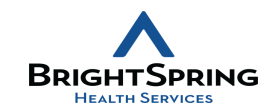

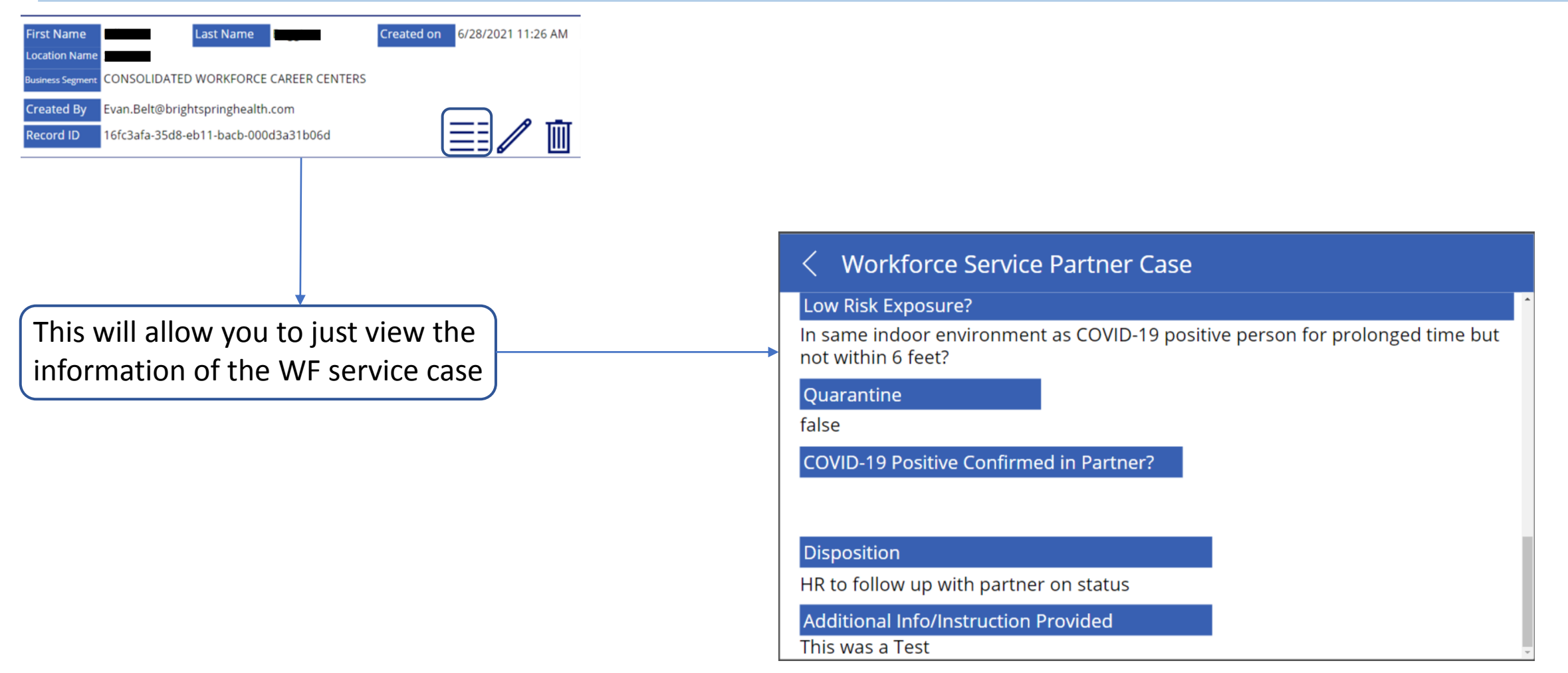

### EDIT DETAILS BUTTON WFS TAB

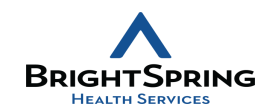

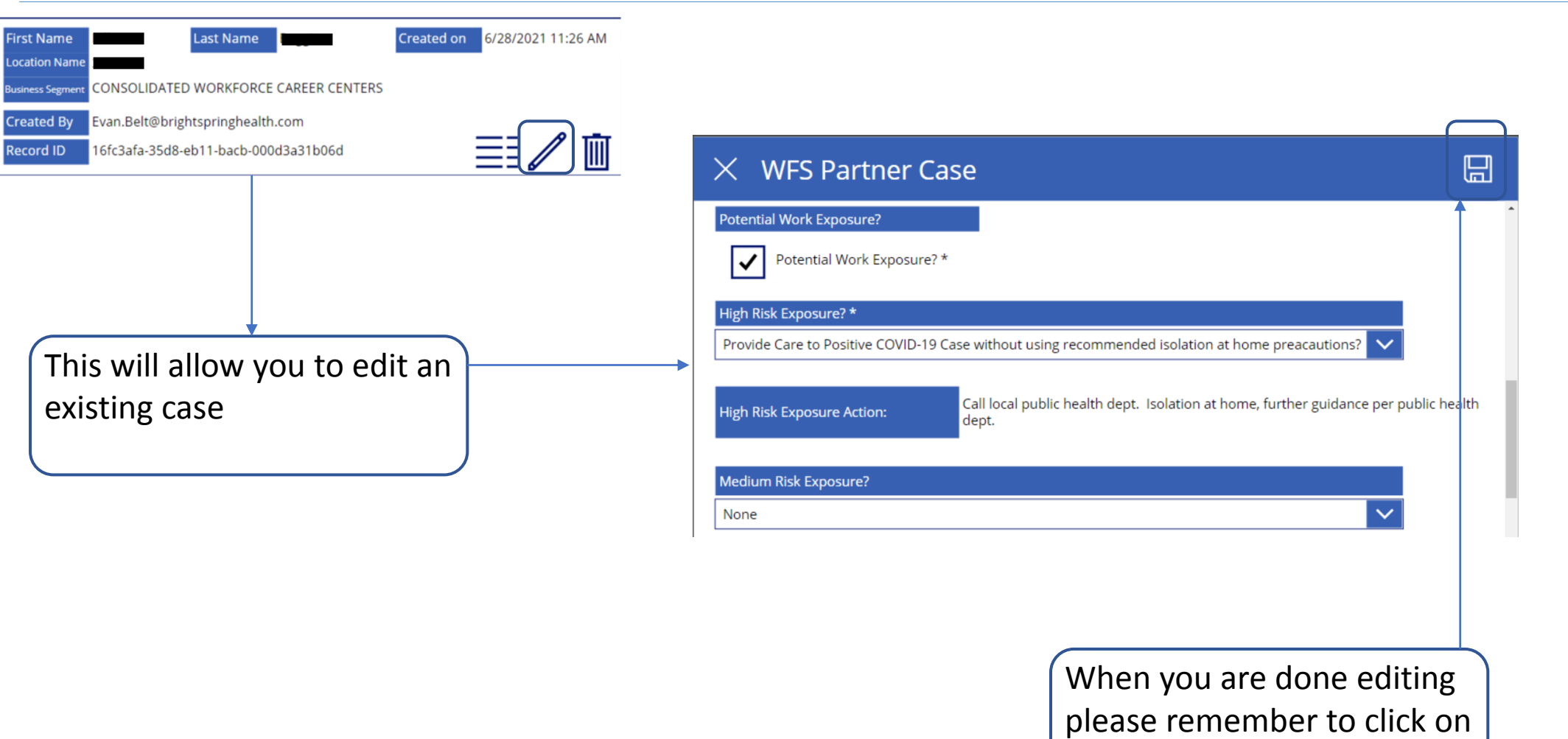

the save button

#### CREATE NEW ITEM BUTTON WFS TAB

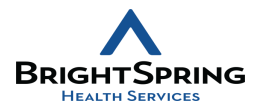

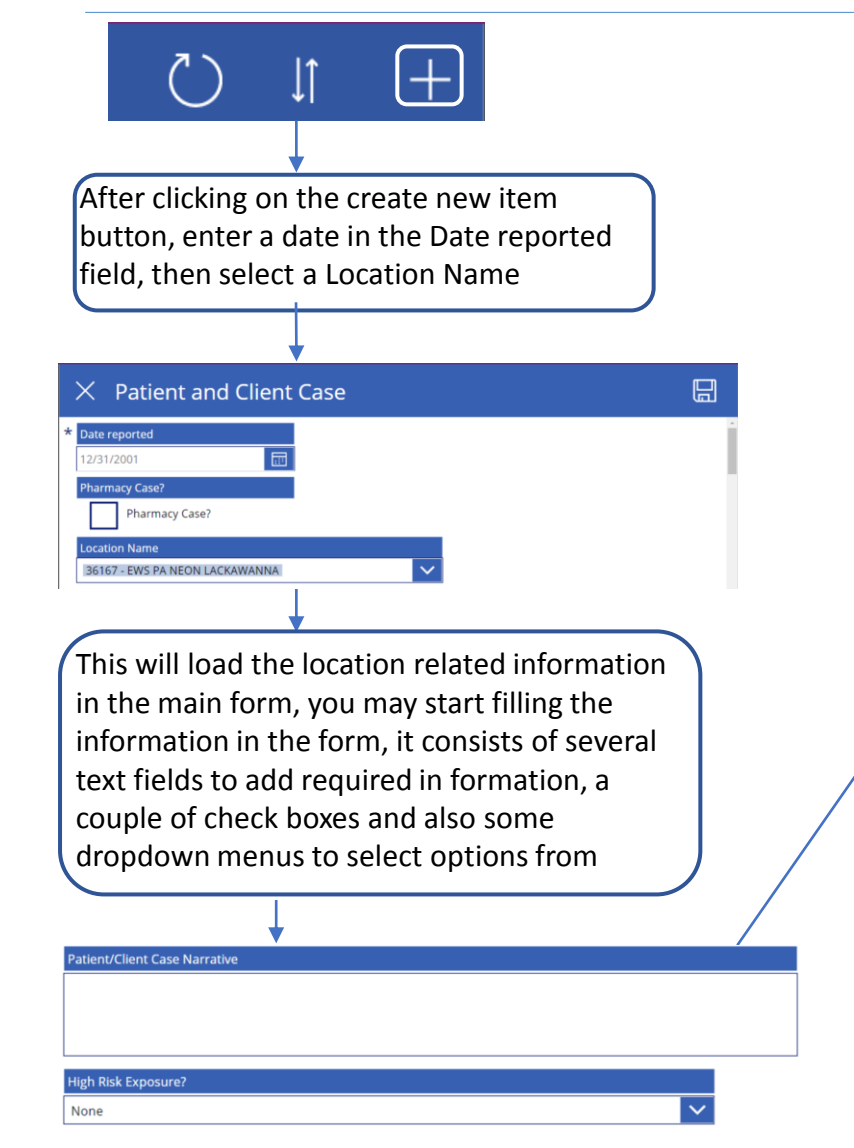

Some dropdown menus and checkboxes will populate more options when clicking them, here are the options for each one listed per controller for the ones that do have different options

#### High Risk Exposure?

**None** 

None

Live in Same Home w COVID-19 Positive Person?

Provide Care to Positive COVID-19 Case without using recommended isolation at home preacautions?

#### **Medium Risk Exposure?**

Within 6 feet of symptomatic COVID-19 positive person?

None

Within 6 feet of symptomatic COVID-19 positive person?

Living in same home as person with COVID-19 posittive persone while using appropiate precautions?

#### Low Risk Exposure?

In same indoor environment as COVID-19 positive person for prolonged time but not within 6 feet?

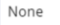

#### The Quarantine check, if Quarantine selected, will give you a Date of Home Quarantine probable end quarantine 7/1/2021 date based on the date you 7/11/2021 robable End Quarantine Date entered

Once you finish don't forget to click on save

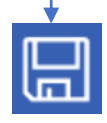

ledium Risk Exposurei

None

### PATIENT CLIENT

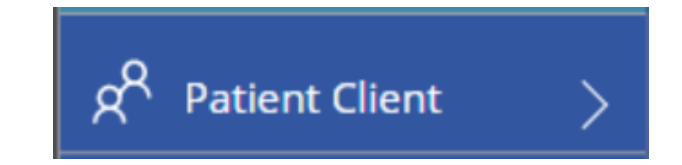

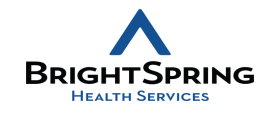

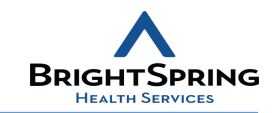

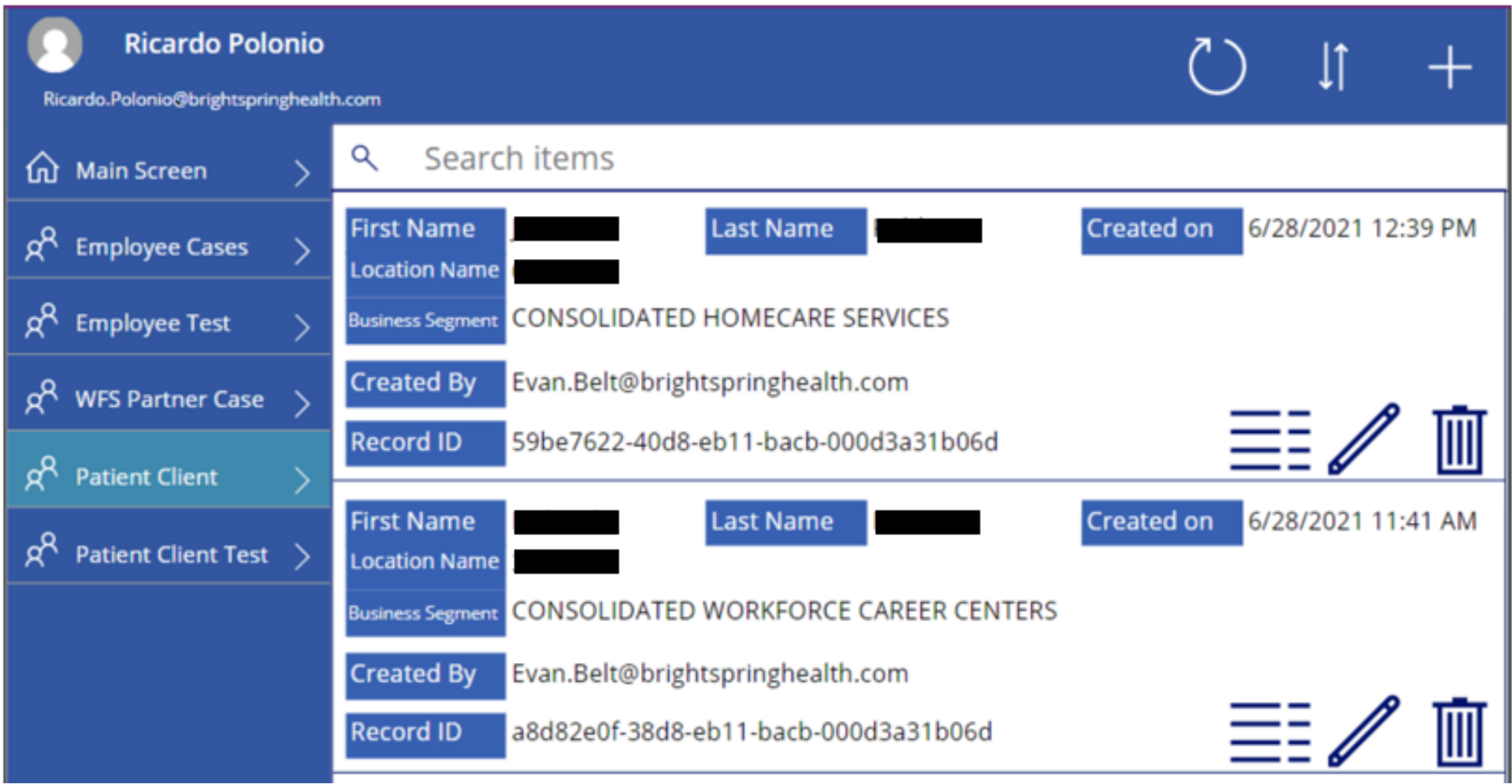

### VIEW DETAILS BUTTON PATIENT CLIENT TAB

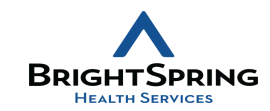

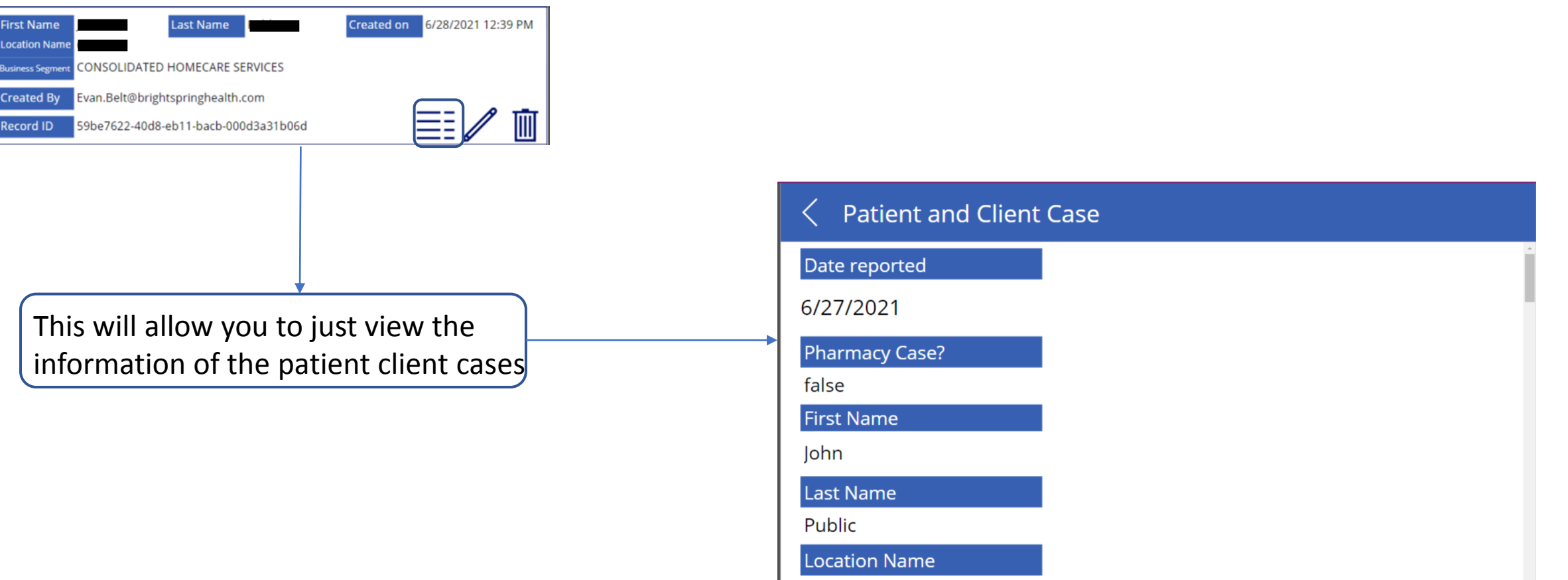

**OOEE7** 

### EDIT DETAILS BUTTON PATIENT CLIENT TAB

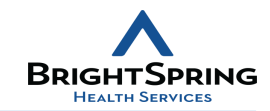

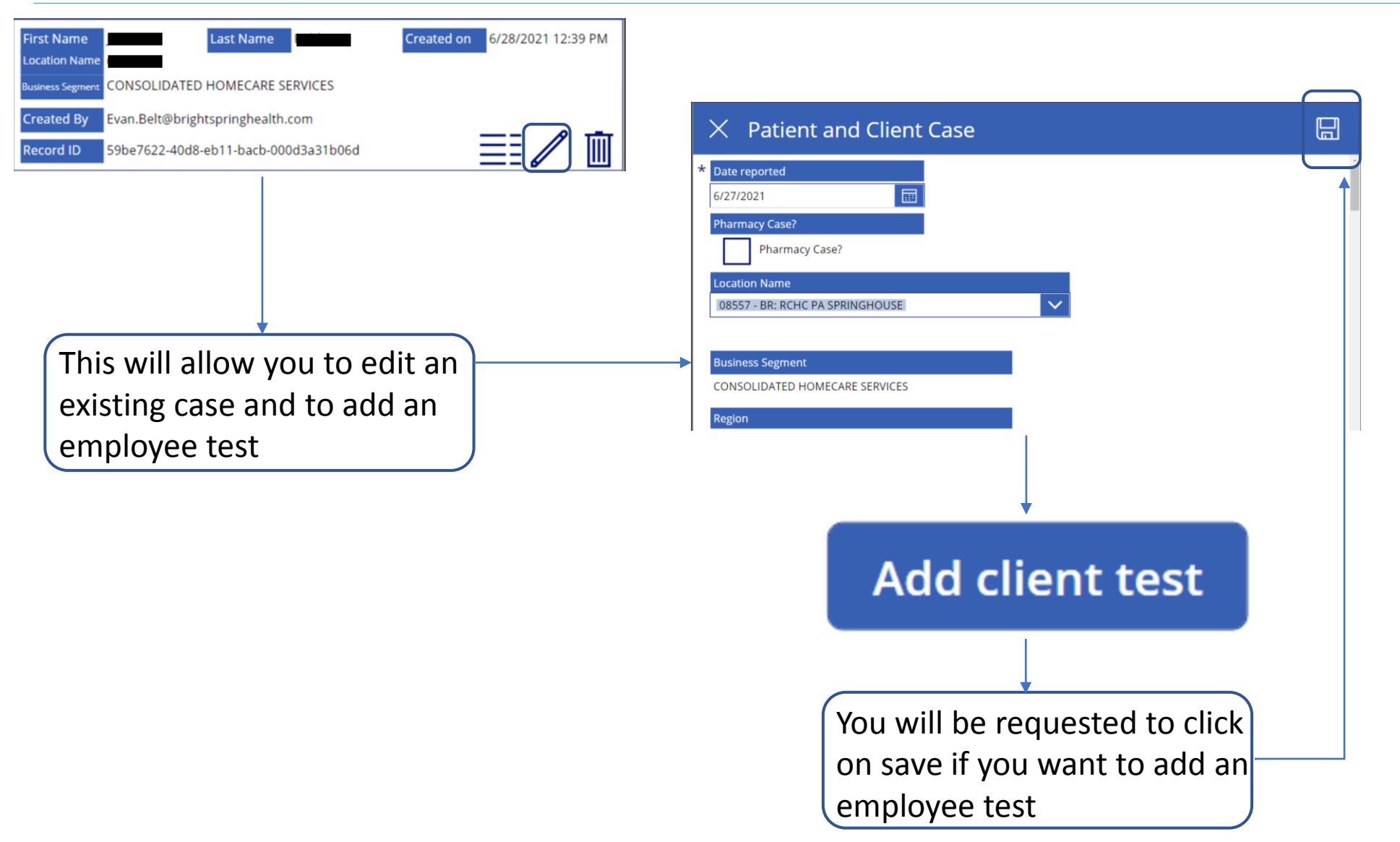

#### CREATE NEW ITEM BUTTON PATIENT CLIENT TAB

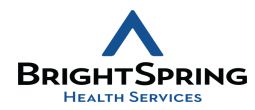

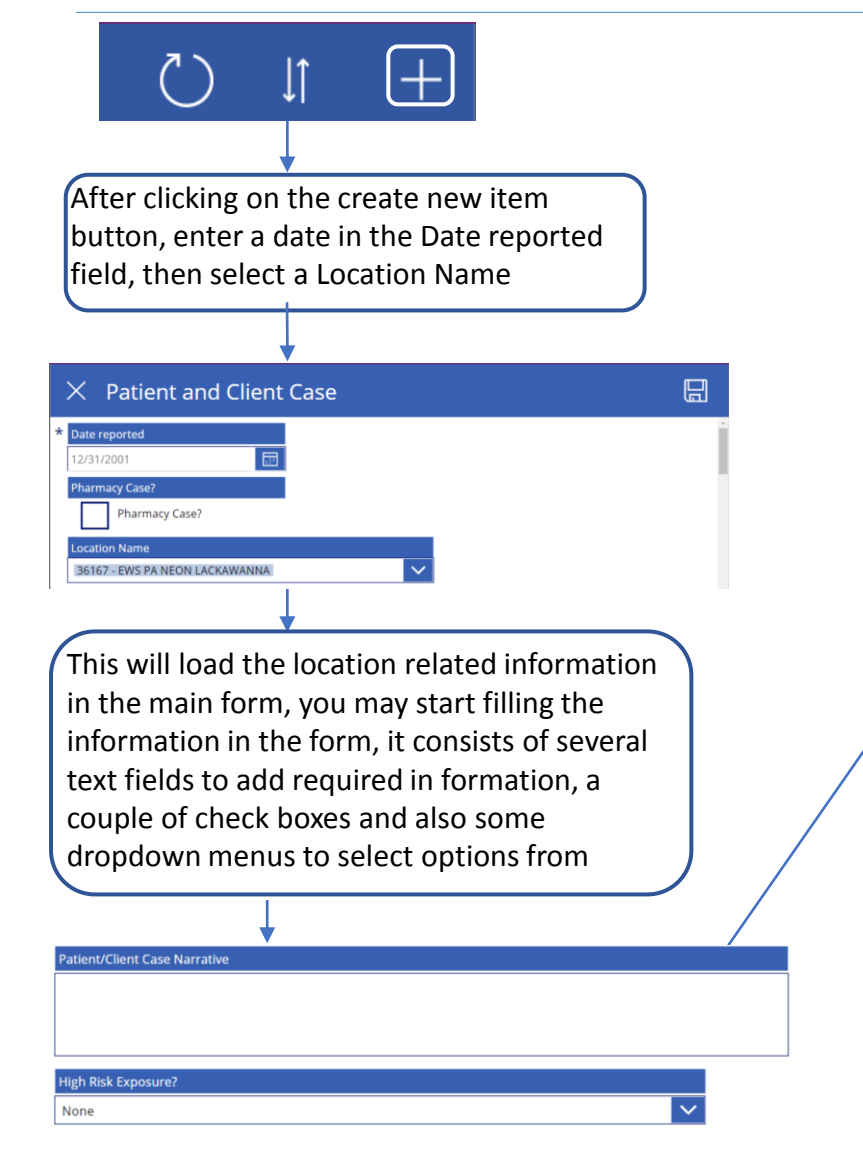

Some dropdown menus and checkboxes will populate more options when clicking them, here are the options for each one listed per controller for the ones that do have different options

#### **High Risk Exposure?**

None None

Live in Same Home w COVID-19 Positive Person?

Provide Care to Positive COVID-19 Case without using recommended isolation at home preacautions?

#### **Medium Risk Exposure?**

Within 6 feet of symptomatic COVID-19 positive person?

None

Within 6 feet of symptomatic COVID-19 positive person?

Living in same home as person with COVID-19 posittive persone while using appropiate precautions?

#### Low Risk Exposure?

In same indoor environment as COVID-19 positive person for prolonged time but not within 6 feet?

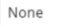

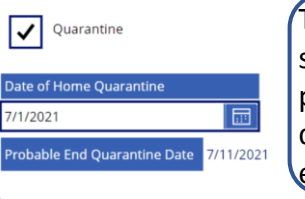

The Quarantine check, if selected, will give you a probable end quarantine date based on the date you entered

Once you finish don't forget to click on save, also you can add a client test at the end of the form and for that it will ask you to please save your form

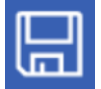

## **Add client test**

#### ledium Risk Exposure<mark>i</mark>

None

### PATIENT CLIENT TEST

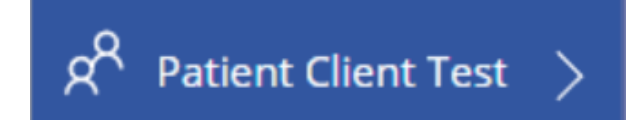

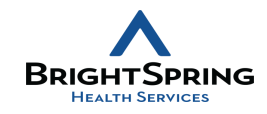

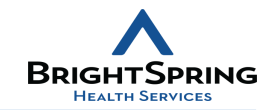

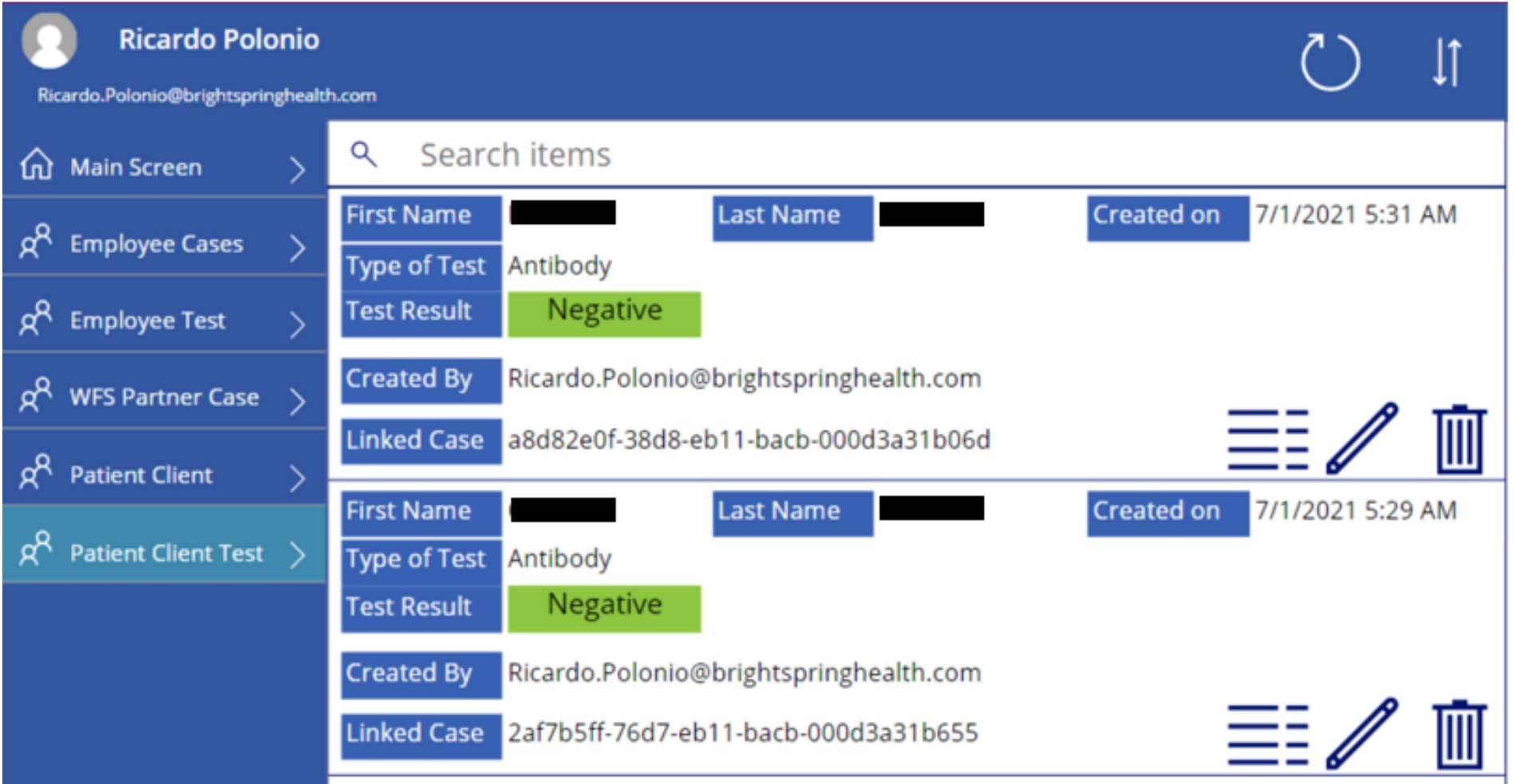

### VIEW DETAILS BUTTON PATIENT CLIENT TEST TAB

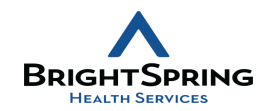

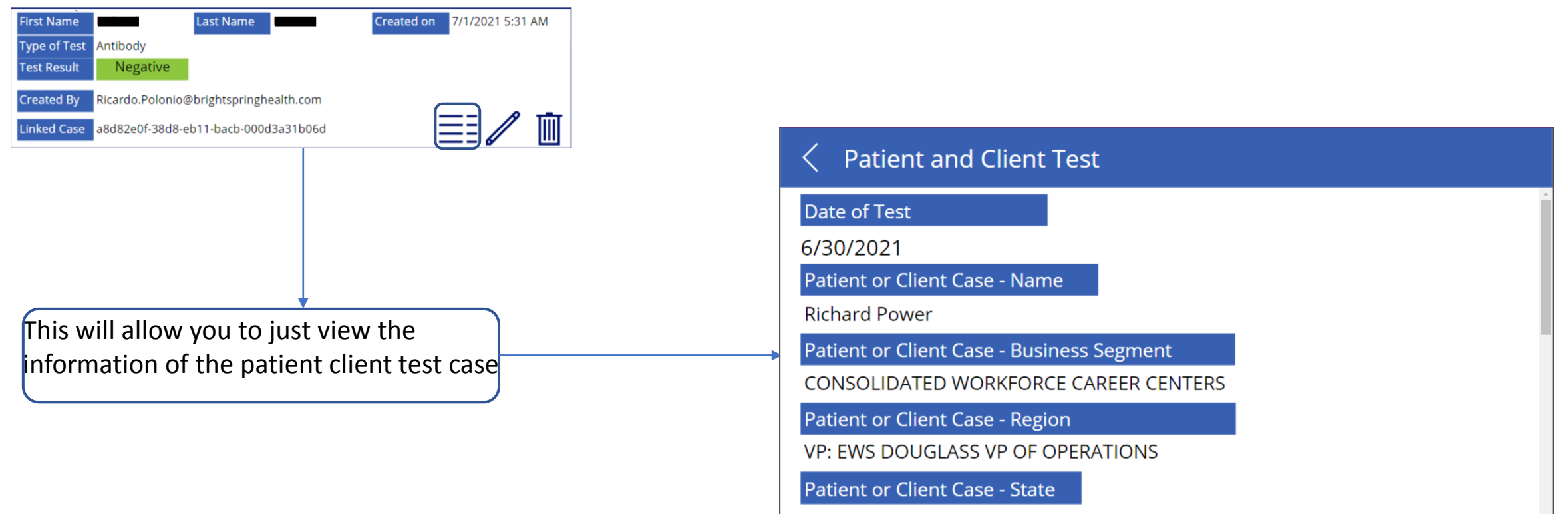

PA

### EDIT DETAILS BUTTON PATIENT CLIENT TEST TAB

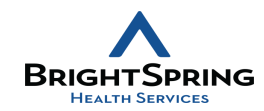

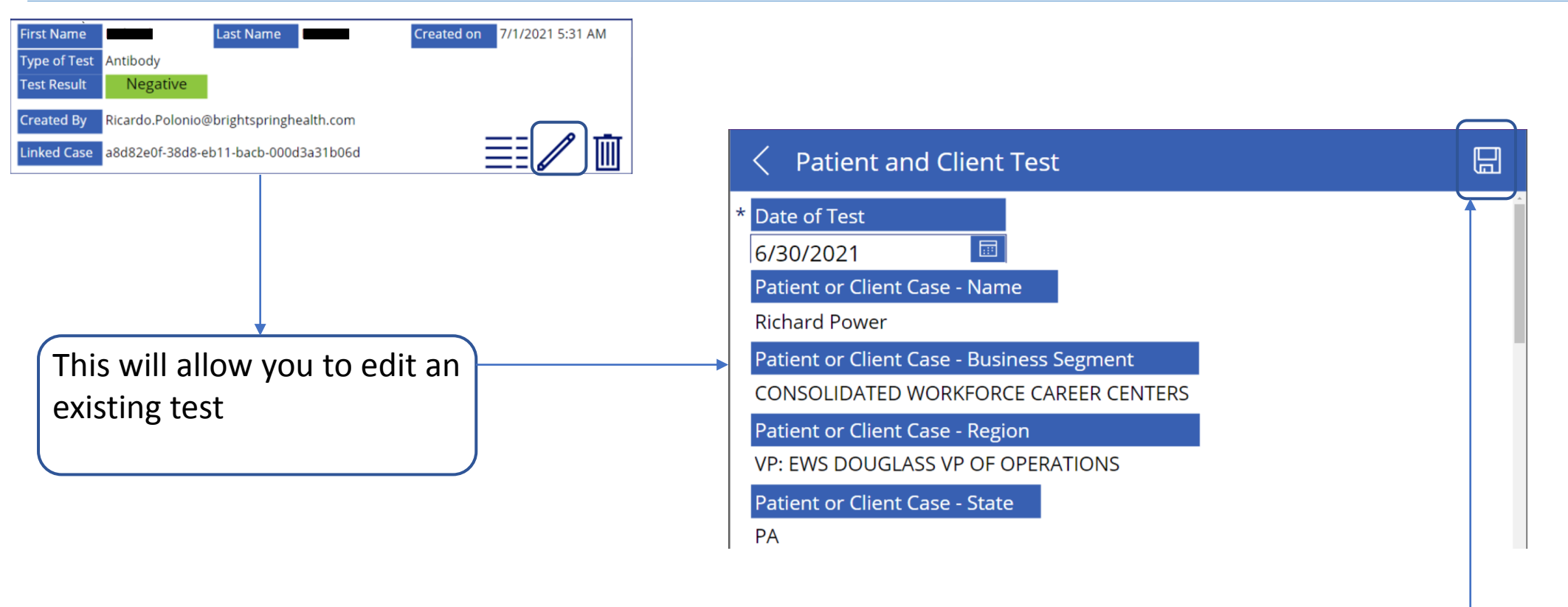

When you are done editing please remember to click on the save button

### CREATE NEW PATIENT CLIENT TEST

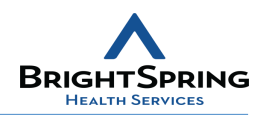

扁

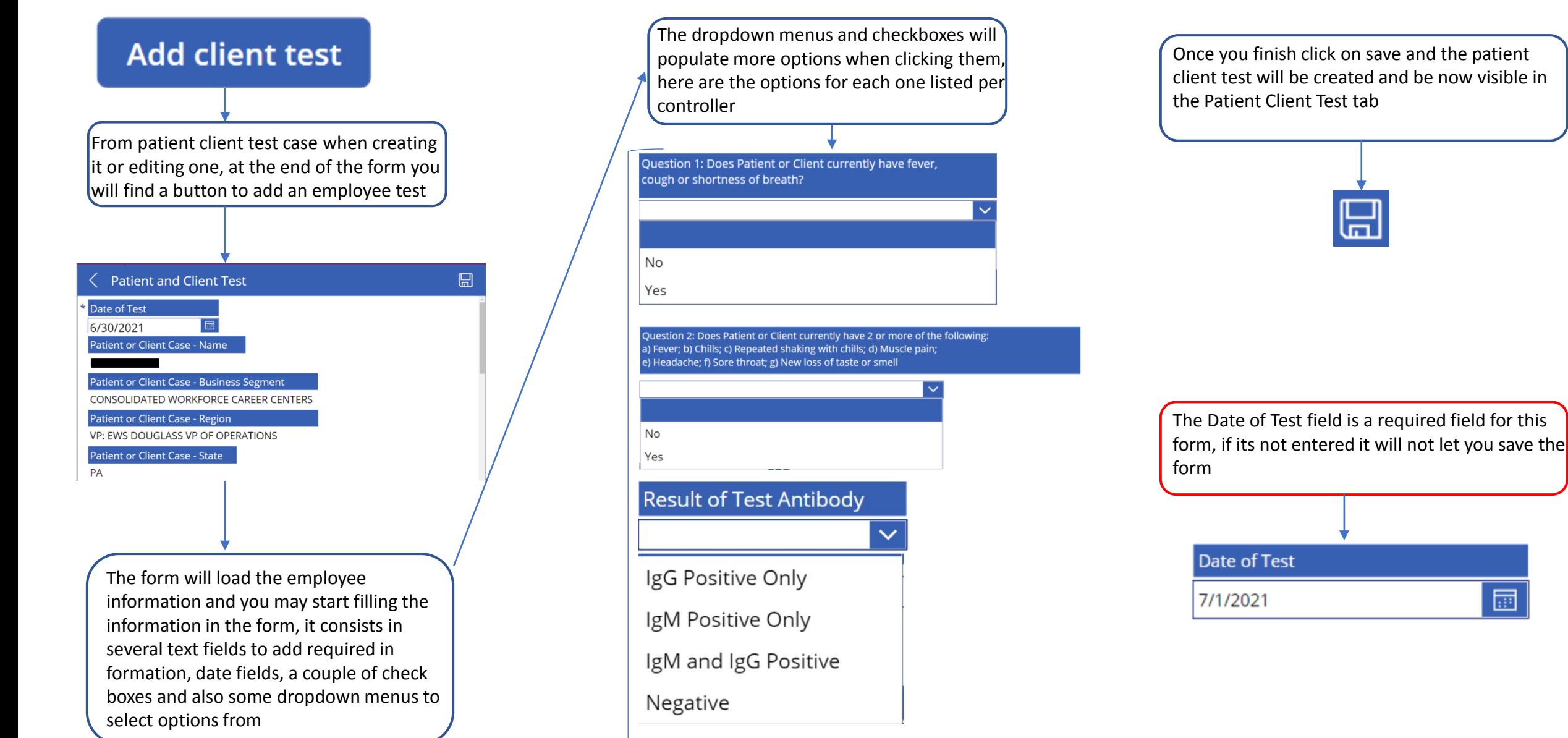